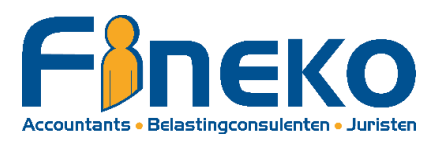

# **HOE MANDATEN AANMAKEN VOOR UW BELASTINGAANGIFTE EN/OF ONDERNEMING**

### **WAT HEEFT U NODIG?**

- 1. Uw identiteitskaart, de pincode en een eID kaartlezer **OF**
- 2. De ITS ME-app [\(https://www.itsme.be/\)](https://www.itsme.be/)

### **HOE INLOGGEN?**

- 1. Ga naar de website van Fineko / Tools/ Hoe mandaten activeren voor uw belastingaangifte en/of onderneming
	- → [https://www.fineko.be/hoe-mandaten-activeren-voor-uw-belastingaangifte-en-of](https://www.fineko.be/hoe-mandaten-activeren-voor-uw-belastingaangifte-en-of-onderneming)[onderneming](https://www.fineko.be/hoe-mandaten-activeren-voor-uw-belastingaangifte-en-of-onderneming)
- 2. Bij "Activeren mandaten" klikt u op (klik hier)
- 3. Klik op "Self service mandatensysteem"
- 4. Kies of u wil aanmelden met eID kaartlezer of Its Me en volg de verschillende stappen
- 5. Kies in welke hoedanigheid u zich wilt aanmelden:
	- **"In eigen naam"** voor de mandaten van de personenbelasting.
	- **"In naam van een onderneming"** voor de mandaten van de onderneming.
- 6. Bij inlogging "In eigen naam" zal u dadelijk verder gaan naar de homepage. Bij inloggen "In naam van een onderneming" dient u mogelijk eerst nog het ondernemingsnummer aan te duiden waarvoor u wilt inloggen.

### **De homepage verschijnt, u bent nu ingelogd en kan uw mandaten aanmaken zoals hieronder omschreven.**

- 1. Klik op "Aanmaken"
- 2. Selecteer volgende opties

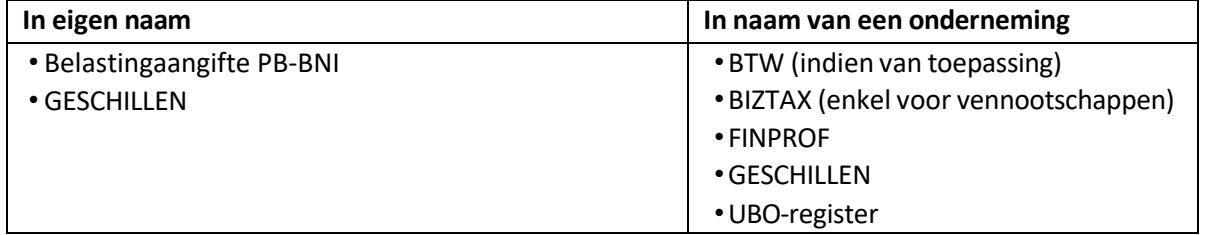

- 3. Bij Rolkeuze kiest u zelf de rol van "Mandaatgever"
- 4. Als mandaatnemer moet u zoeken naar het juiste Fineko kantoor:

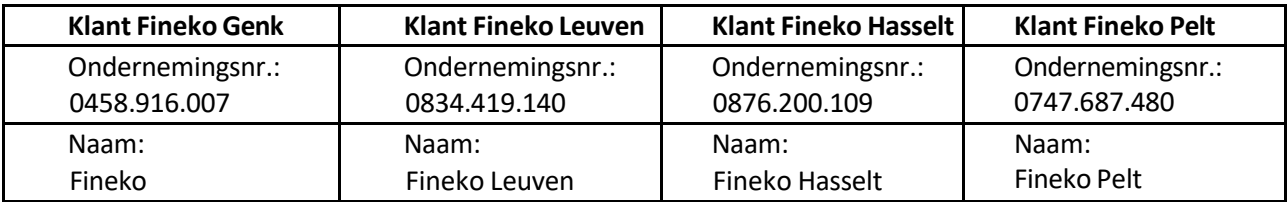

- 5. Klik op "Volgende" & scroll naar beneden.
- 6. Aanvaard de voorwaarden en Bevestig onderaan.
- 7. De melding verschijnt dat het mandaat aangemaakt is.

#### **OPMERKINGEN:**

## **1. Wat doen indien u mandaten voor de personenbelasting en de onderneming moet aanmaken**

Indien u de mandaten voor uw personenbelasting heeft aangemaakt en u ook uw mandaten voor uw onderneming moet aanmaken. Dient u eerst af te melden, uw browser te sluiten en volledig opnieuw te beginnen.

### **2. Wat doen indien uw mandaten nog zijn toegewezen aan een ander kantoor?**

Indien u reeds mandaten heeft lopen, zult u een conflictmelding krijgen. De vorige actieve mandaten dienen eerst geannuleerd te worden.

U kunt uw Actieve mandaten terugvinden door op "Home" te klikken & te navigeren naar "Actieve mandaten".

Selecteer hier het specifieke mandaat dat het conflict oplevert & zet dit manueelstop.

Volg hierna opnieuw de stappen in de 2<sup>e</sup> alinea **"de mandaten aanmaken"**

**Uitzondering:** Voor het mandaat "FINPROF" is het mogelijk is dat meerdere kantoren dit mandaat hebben. Bij alle andere mandaten kan enkel 1 kantoor toegewezen worden.